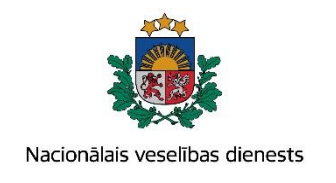

# **VIENOTĀS VESELĪBAS NOZARES INFORMĀCIJAS SISTĒMAS LIETOTĀJU MĀCĪBU MATERIĀLI**

# MĀCĪBU MATERIĀLS ĀRSTIEM UN ĀRSTNIECĪBAS ATBALSTA PERSONĀM

**Narkoloģiskā pacienta reģistrācijas un ārstniecības rezultāta izvērtējuma kartes aizpildīšana un aktualizēšana**

**2017. gada maijs**

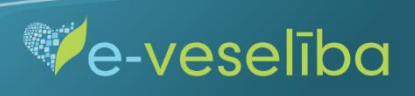

#### **1.Pacienta datu meklēšana Ar noteiktām slimībām slimojošu pacientu reģistrā par narkoloģiskajiem pacientiem (turpmāk – Reģistrs)**

Meklēt datus Reģistrā var gan pacienta pieņemšanas laikā, gan bez pacienta pieņemšanas sistēmā.

Pēc pacienta pieņemšanas sistēmā (ievadot pacienta personas kodu) - tiek atvērta pacienta informācija, kas ir pārbaudīta Iedzīvotāju reģistrā.

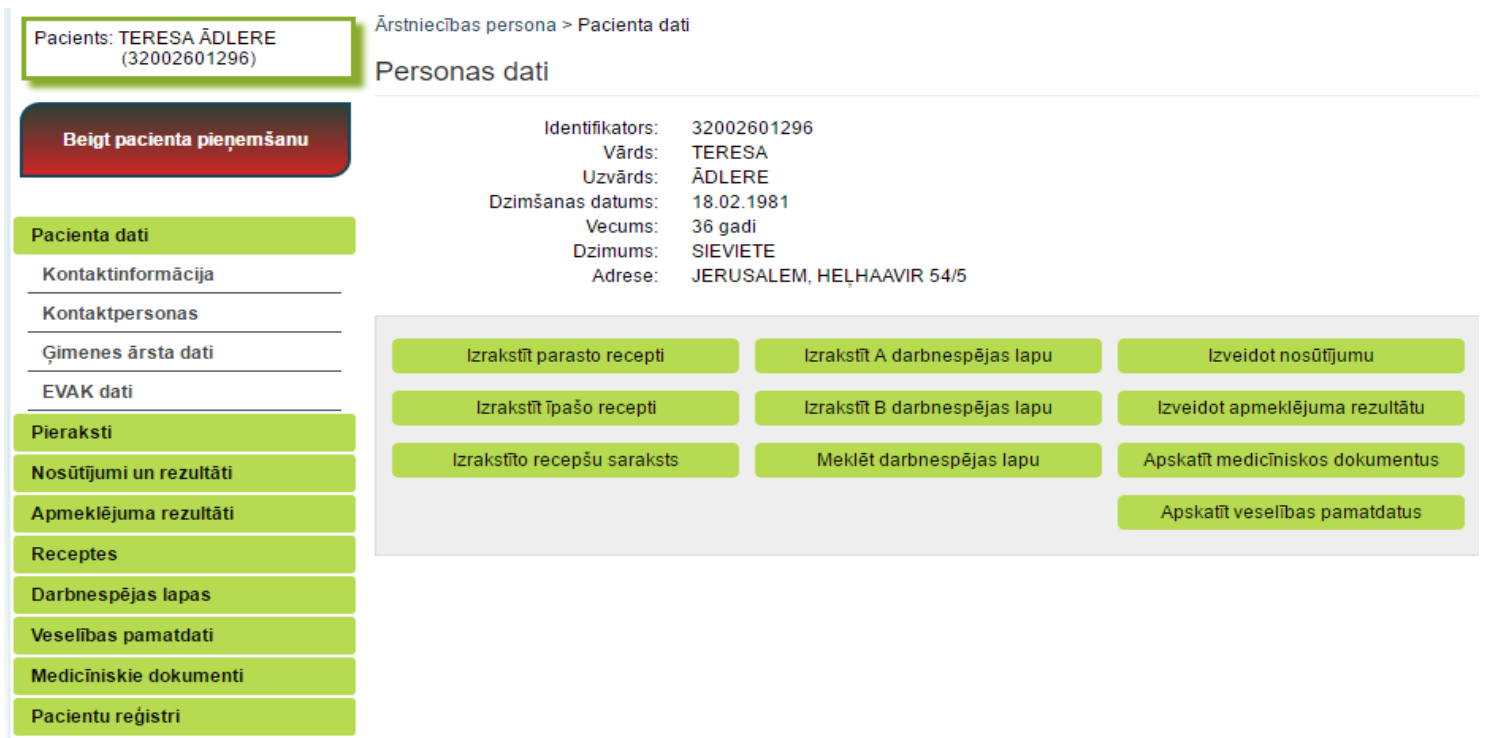

 $\blacksquare$ 

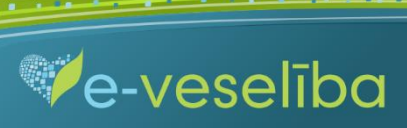

Datu meklēšana **Pacienta pieņemšanas laikā**

Lai atlasītu datus no Reģistra, izvēlnē **Pacientu reģistri** jāizvēlas **Narkoloģisko pacientu reģistrs** un jānospiež pogu **Atlasīt.**

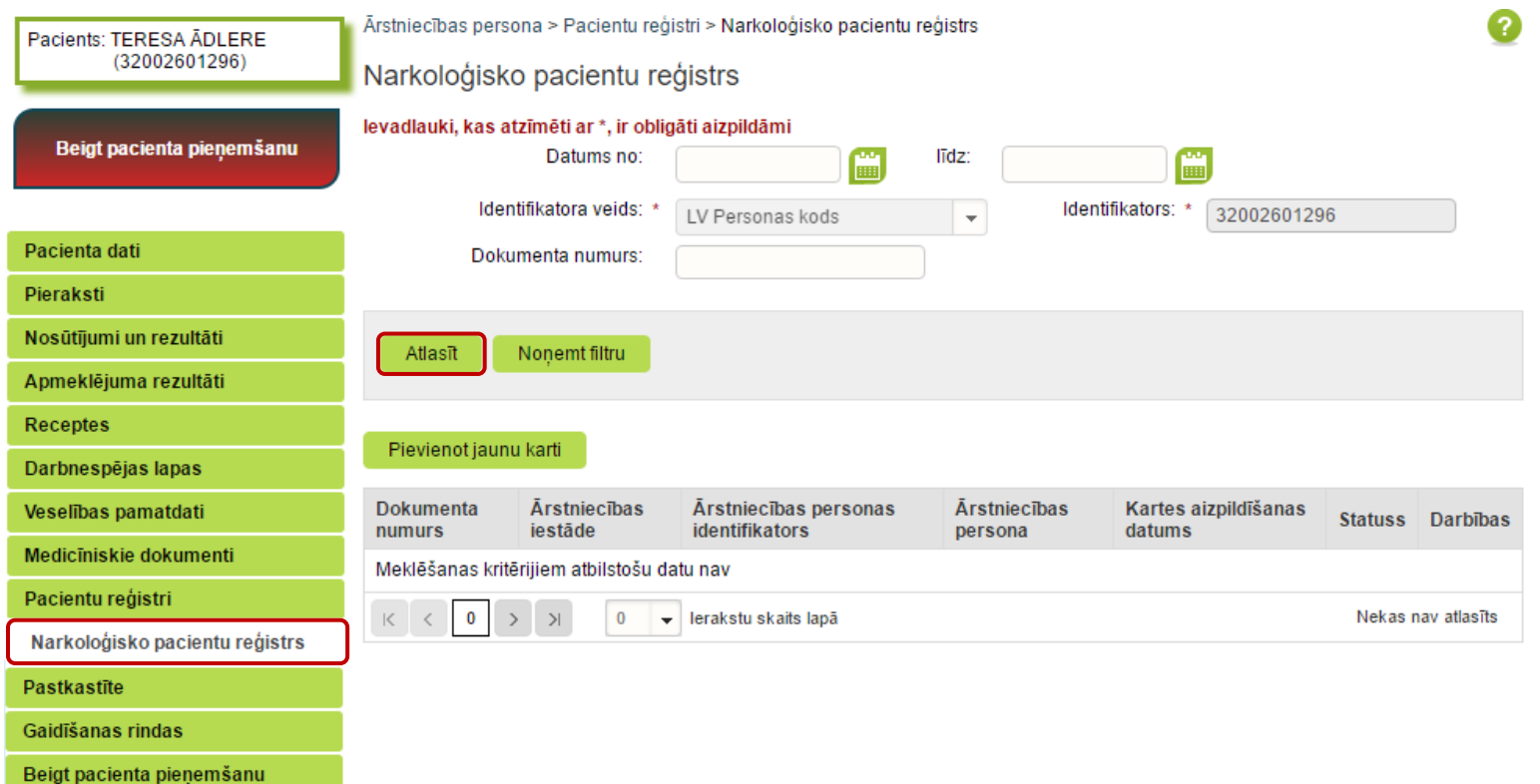

 $\blacksquare$ 

**Ve-veseliba** 

Ja pacientam **Reģistrā nav datu**, tad tiek parādīts paziņojums - **Meklēšanas kritērijiem atbilstošu datu nav.**

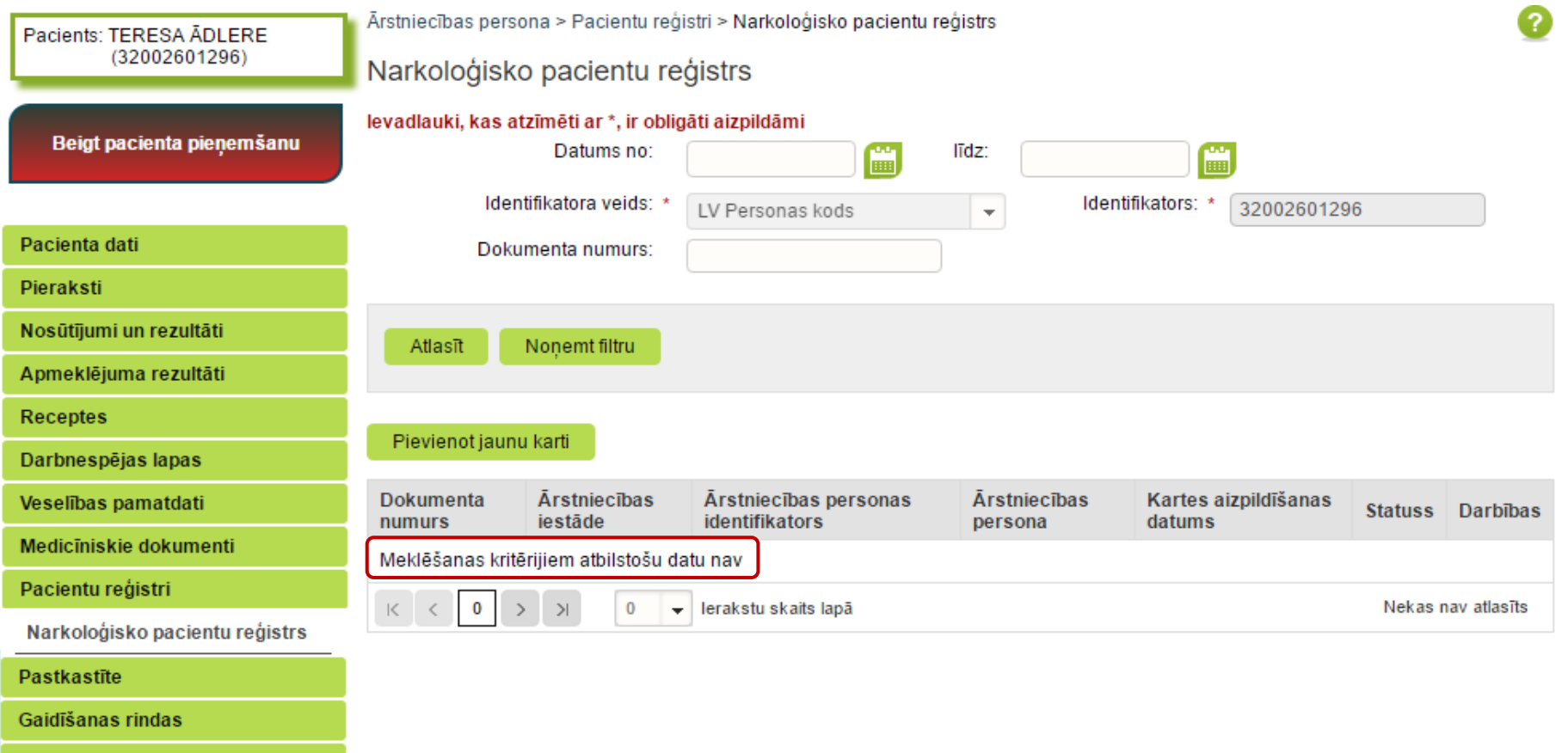

 $\blacksquare$ 

**Ve-veseliba** 

Beigt pacienta pieņemšanu

Ja pacientam **Reģistrā ir dati,** tad tiek attēlota informācija par atrastajām kartēm.

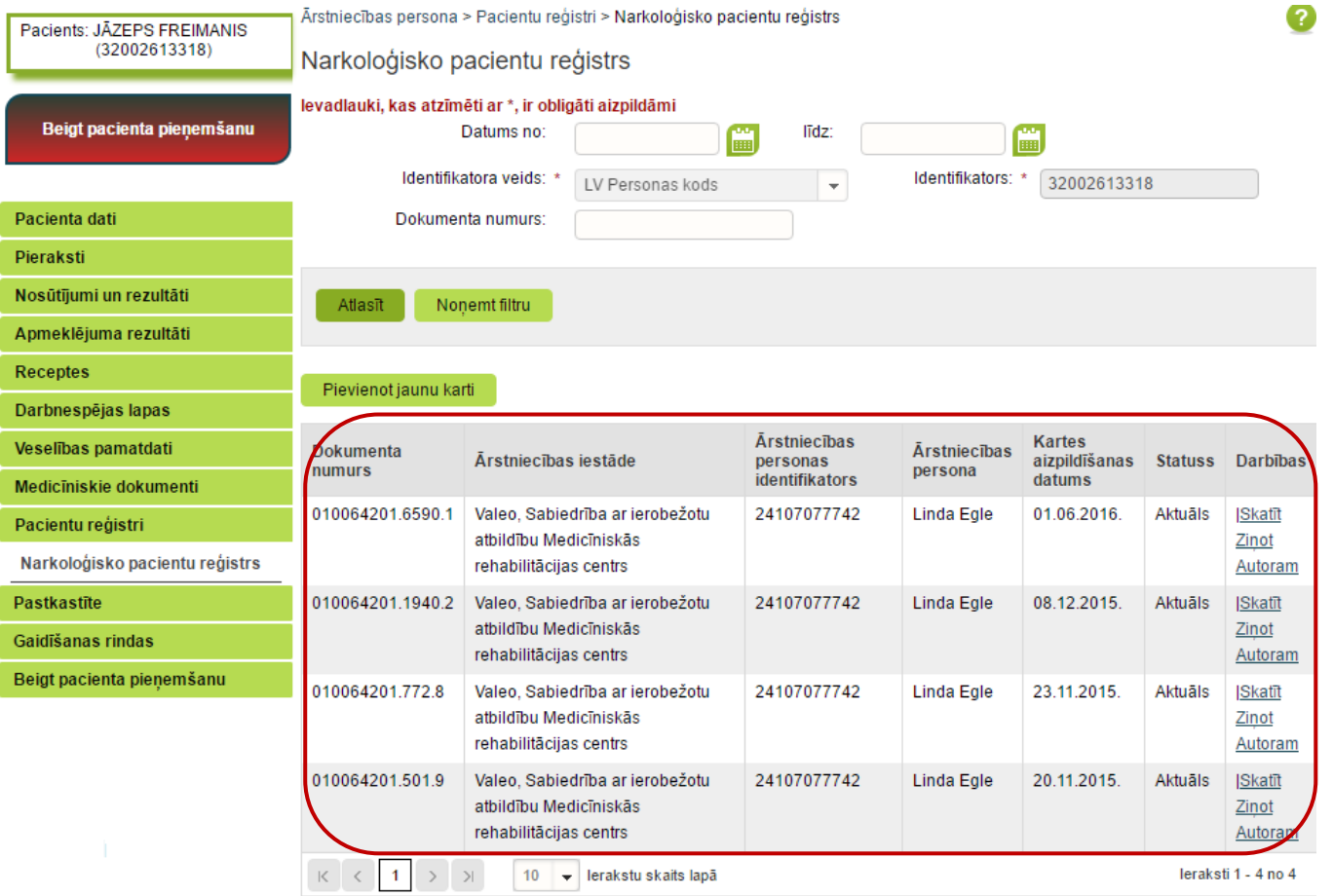

 $\blacksquare$ 

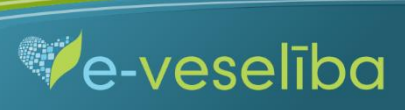

#### Datu meklēšana **Bez pacienta pieņemšanas**

Darbs ar Reģistra datiem var notikt arī bez pacienta pieņemšanas sistēmā. Tas nozīmē, ka ārsts var ievadīt/aktualizēt informāciju bez pacienta pieņemšanas, piemēram, nedēļas beigās par visiem aprūpētajiem pacientiem.

Lai meklētu datus Reģistrā, izvēlnē **Pacientu reģistri** jāizvēlas **Narkoloģisko pacientu reģistrs,** laukā **Identifikators** jānorāda pacienta personas kodu un jāklikšķina pogu **Atlasīt**, tādējādi tiks atlasītas Reģistra kartes vai arī tiks norādīts, ka meklēšanas kritērijiem atbilstošu datu nav.

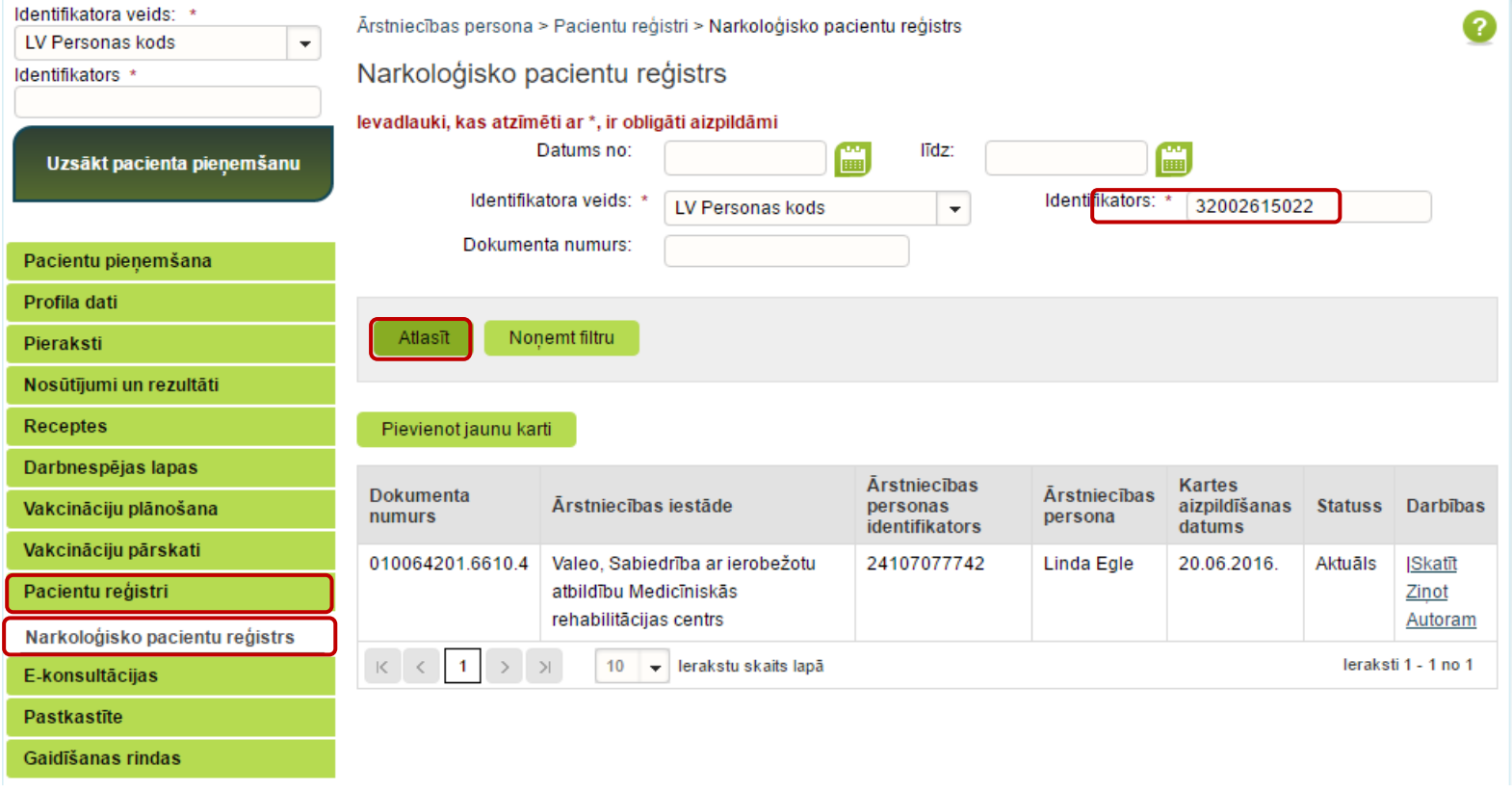

 $\blacksquare$ 

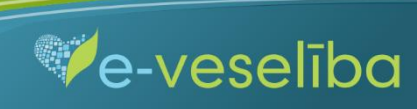

#### **2. Jaunas Reģistra kartes pievienošana**

Lai pievienotu jaunu pacienta karti, sadaļā **Narkoloģisko pacientu reģistrs** jānospiež pogu **Pievienot jaunu karti.**

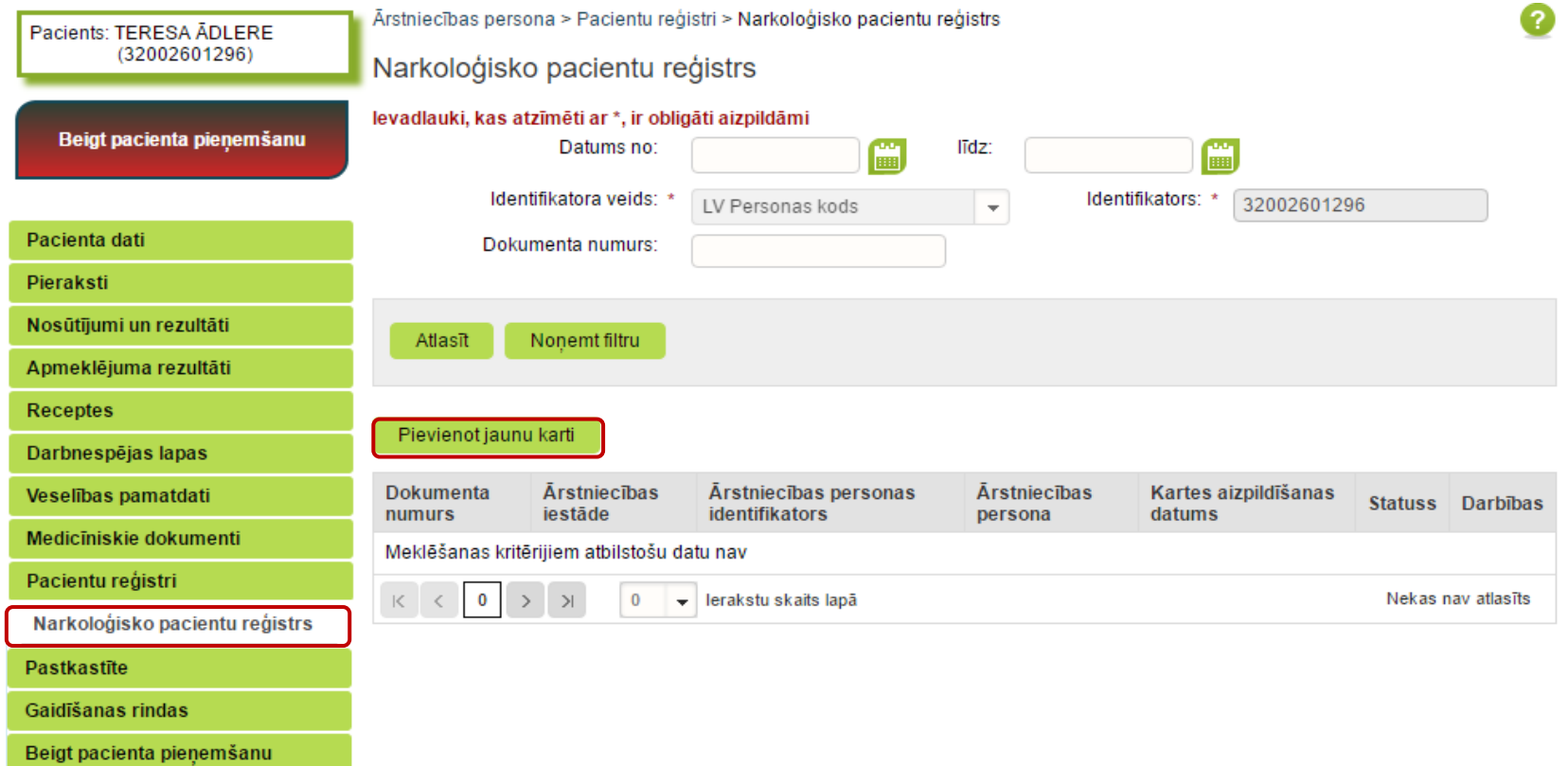

Pēc pogas Pievienot jaunu karti nospiešanas tiek attēlota sadaļa **Jaunas narkoloģiskā pacienta reģistrācijas kartes pievienošana,** kur Reģistrā ievadāmās kartes informācija ir sadalīta trīs cilnēs: **pamatdaļa; diagnoze un ārstēšana; vielu lietošana.** Reģistrā ievadītai kartei var pievienot **Ārstniecības rezultāta izvērtējumu**.

 $\blacksquare$ 

**Ve-veseliba** 

**Lauki** – **pacienta vārds, uzvārds, dzimums** un **deklarētā dzīvesvieta** – tiek aizpildīti automātiski no Iedzīvotāju reģistra, lauki nav rediģējami.

**Lauku** – **Kartes aizpildīšanas datums** – sistēma aizpilda automātiski ar attiecīgās dienas datumu, bet to var rediģēt.

**Arī lauki** – **Ārstniecības iestāde** un **ārsts** – tiek aizpildīti automātiski no autentifikācijas datiem, lauki nav rediģējami.

Lauku aizpildīšana ir paredzēta ar vērtību izvēli no klasifikatoriem (vai atbilstošās vērtības identifikatora norādīšana), datumu ievadīšana ar kalendāra ikonām vai ar tastatūru – atbilstoši lauku validācijām.

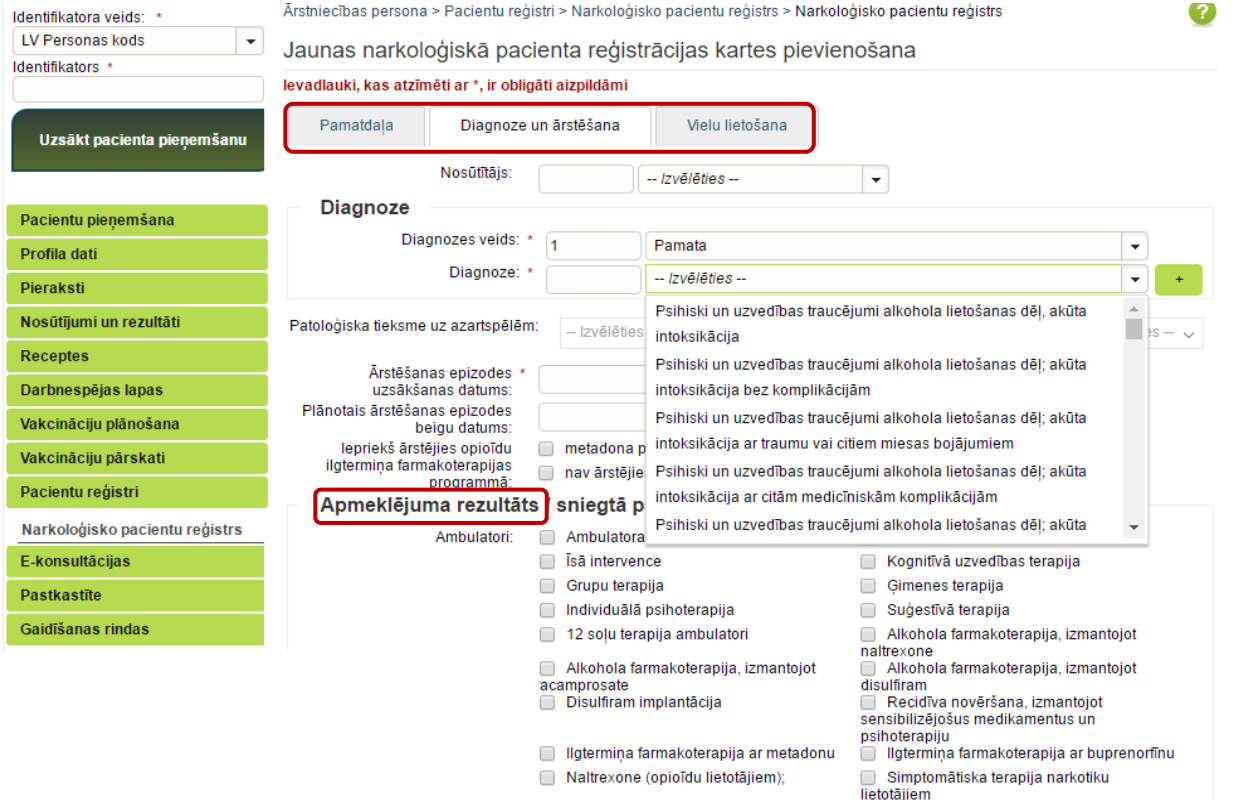

 $\blacksquare$ 

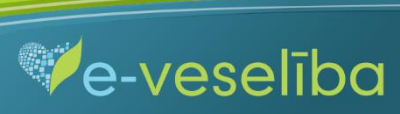

#### Lai norādītu lietotās vielas, sadaļā **Vielu lietošana** tās pievieno ar pogu +.

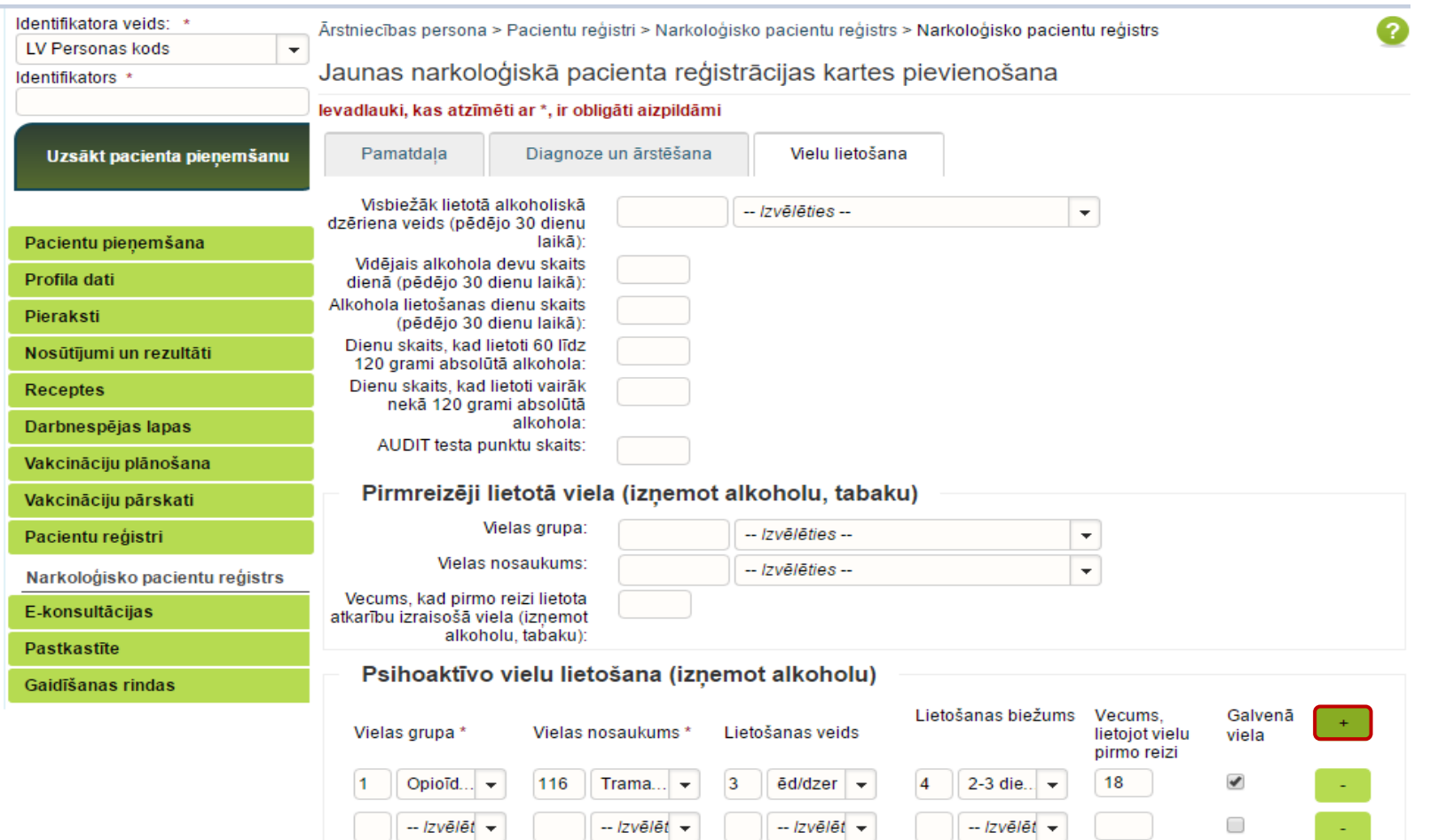

 $\blacksquare$ 

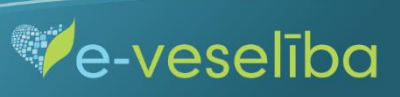

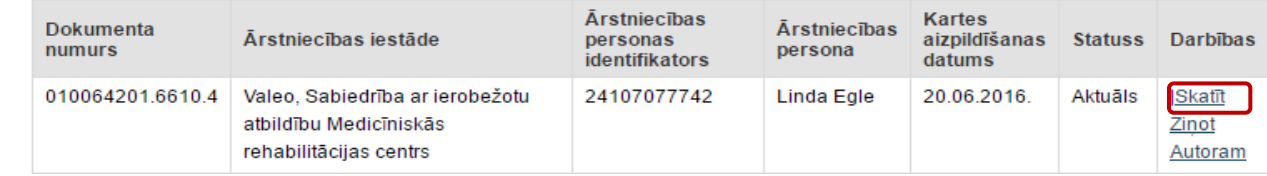

Lai ievadītu informāciju par **Ārstniecības rezultāta izvērtējumu**, jāizvēlas karti un jānospiež pogu **Skatīt.**

#### Sadaļā **Ārstniecības rezultāta izvērtējums** jānospiež pogu **Pievienot ārstēšanas rezultāta izvērtējumu.**

Pievienot ārstēšanas rezultāta izvērtējumu, ir iespējams tikai tām ārstniecības epizodēm, kuras ir noslēgtas - norādīts epizodes beigu datums un epizodes beigu iemesls.

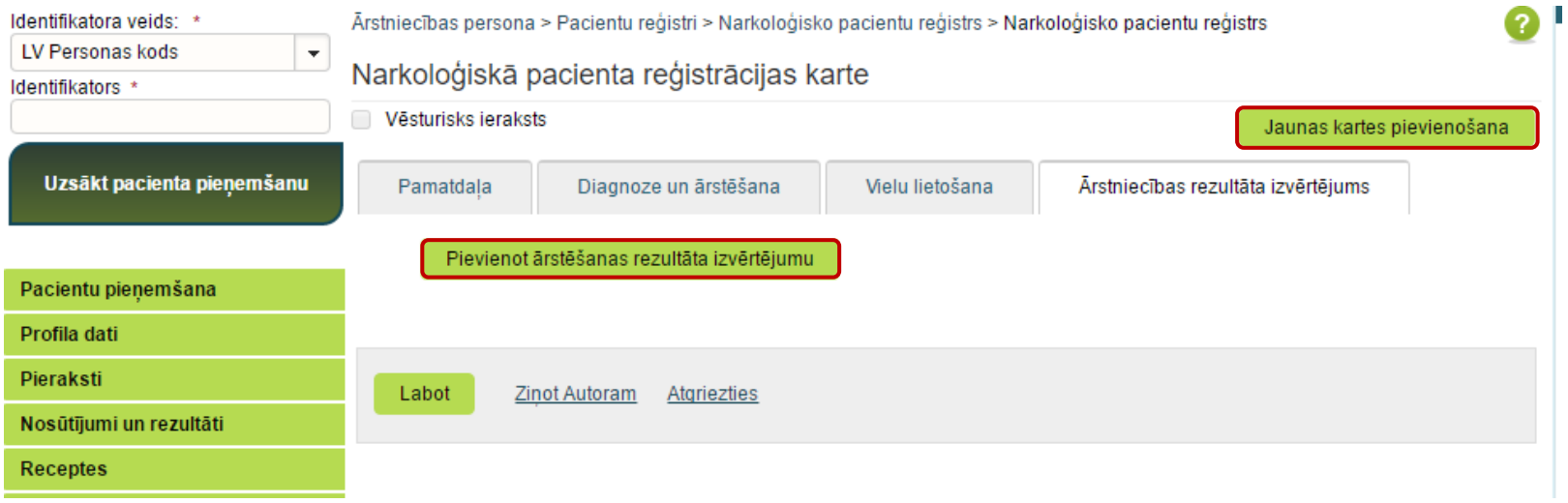

 $\blacksquare$ 

**Ve-veseliba** 

Ja epizodes beigu datums un iemesls nav norādīts, tad nav iespējams pievienot ārstēšanas rezultāta izvērtējumu.

Lai saglabātu ievadīto informāciju, jebkurā cilnē jānoklikšķina poga **Saglabāt un aizvērt.**

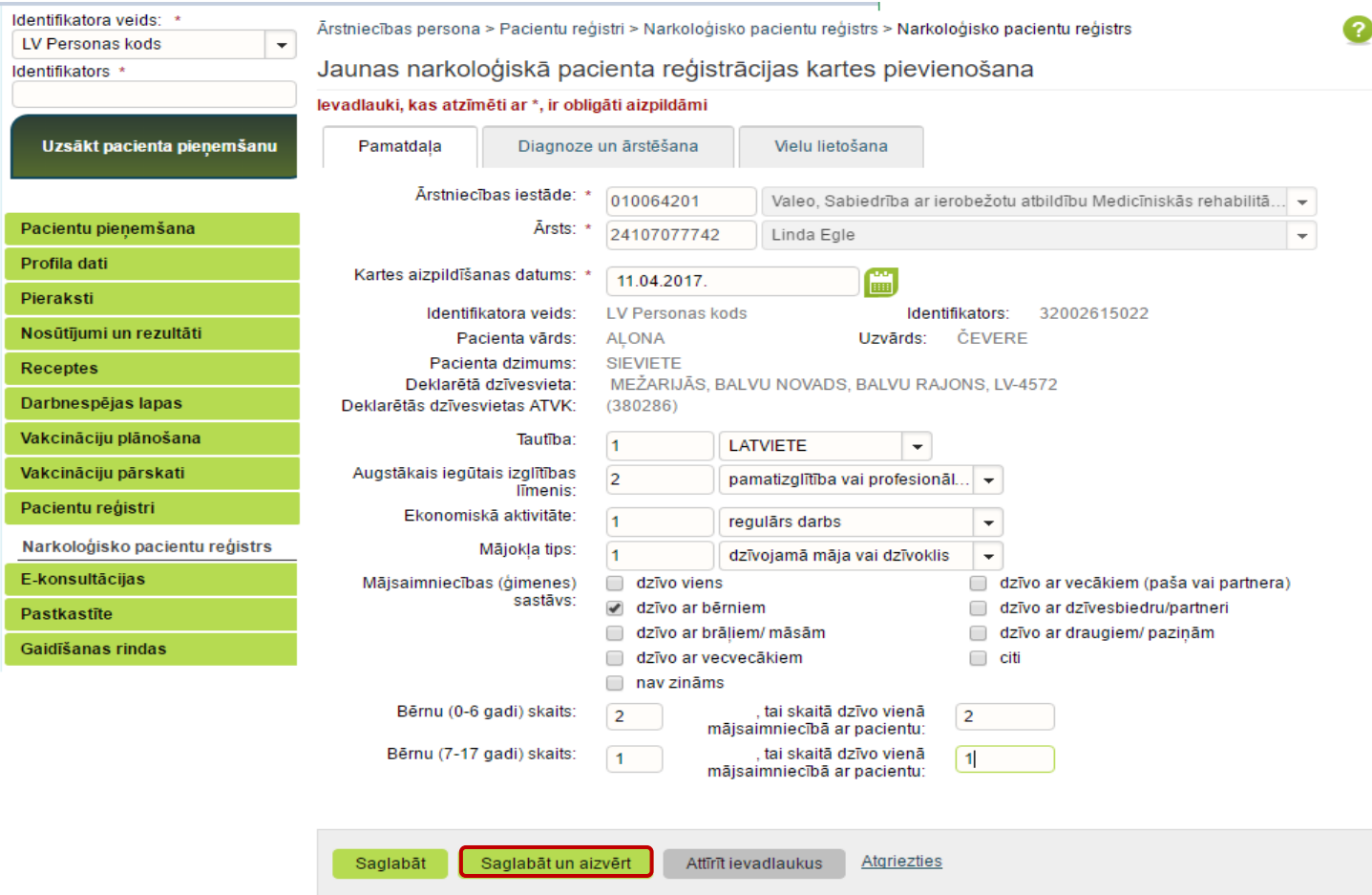

 $\blacksquare$ 

**Ve-veseliba** 

Izmantojot pogu **Attīrīt ievadlaukus,** var nodzēst ievadīto informāciju un sākt aizpildīt Reģistra karti no jauna.

**Ja nav ievadīta informācija obligāti aizpildāmajos laukos**, tad tiek parādīts paziņojums par nepieciešamo lauku aizpildīšanu.

Piemēram, paziņojums par neaizpildītu ārstēšanas epizodes uzsākšanas datumu.

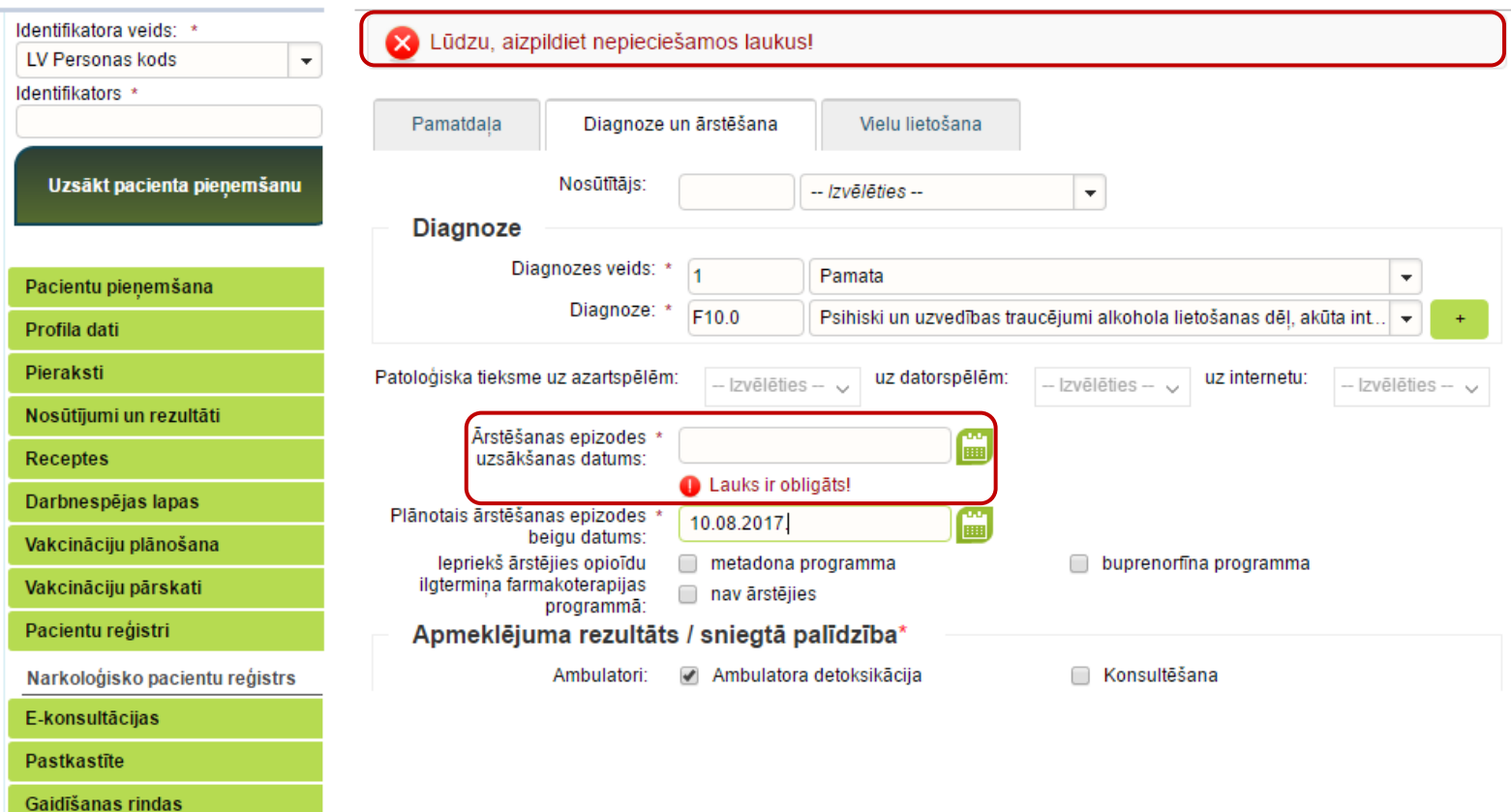

 $\blacksquare$ 

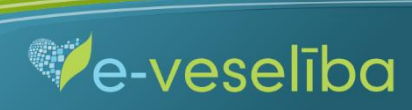

**Ja informācija nav aizpildīta korekti,** tad, pārejot uz nākamo lauku, tiek parādīts paziņojums par lauka aizpildīšanas nosacījumiem.

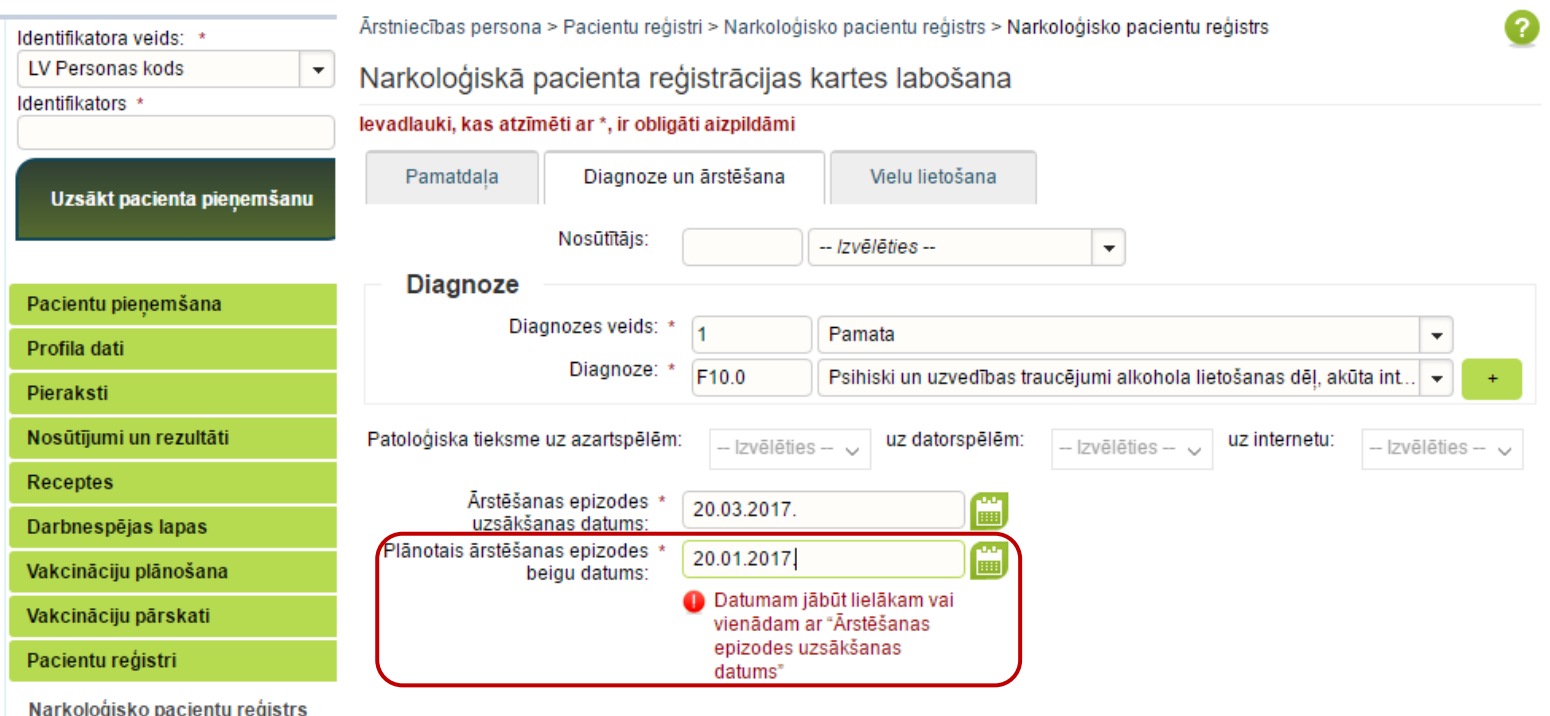

 $\blacksquare$ 

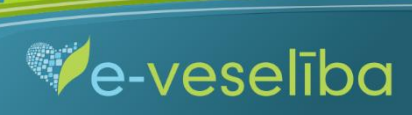

Pēc datu saglabāšanas notiek atgriešanās **Narkoloģisko pacientu reģistra skatā**, kur tiek attēlots ieraksts ar pievienoto karti, kuru var **skatīt** vai **labot.**

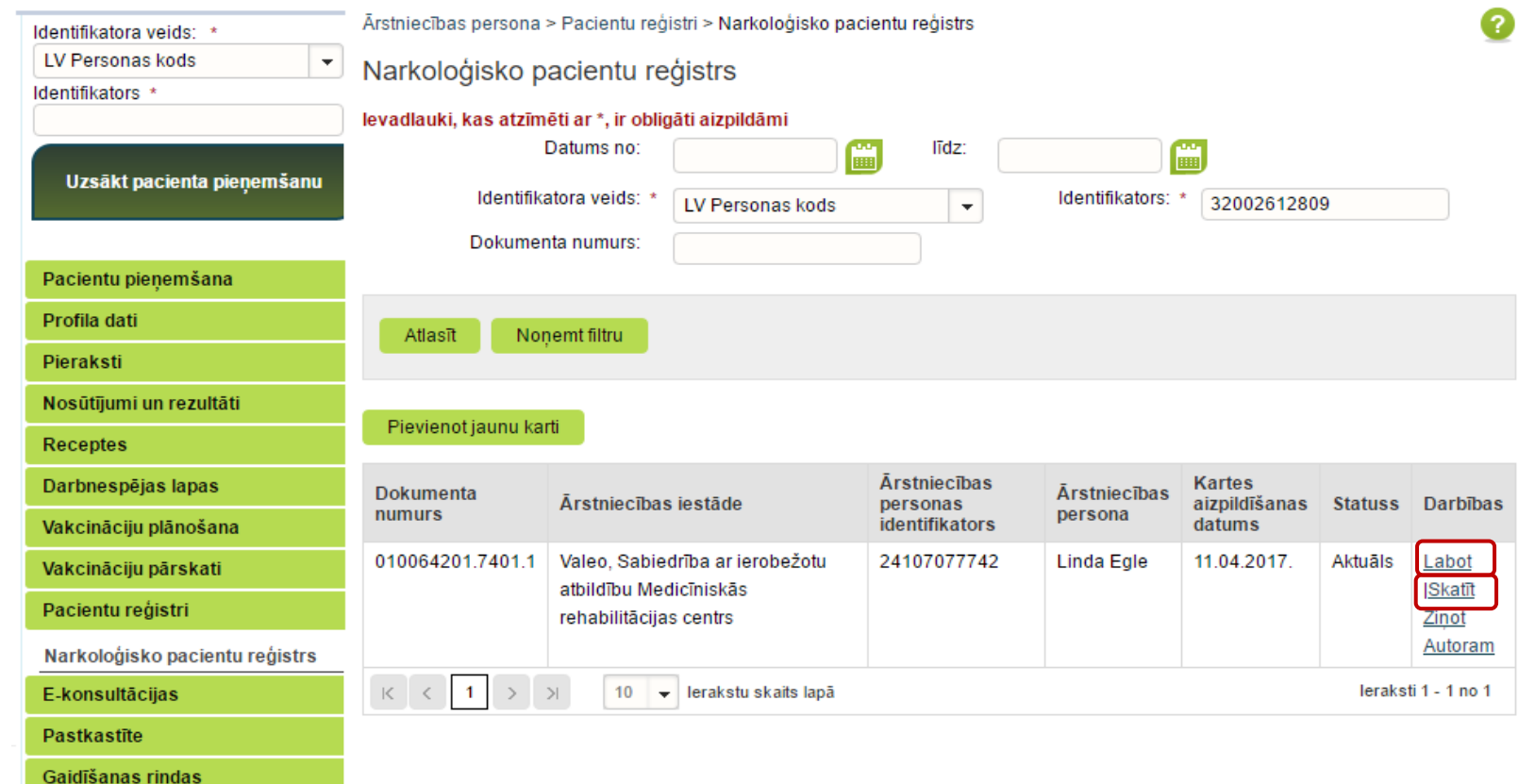

 $\blacksquare$ 

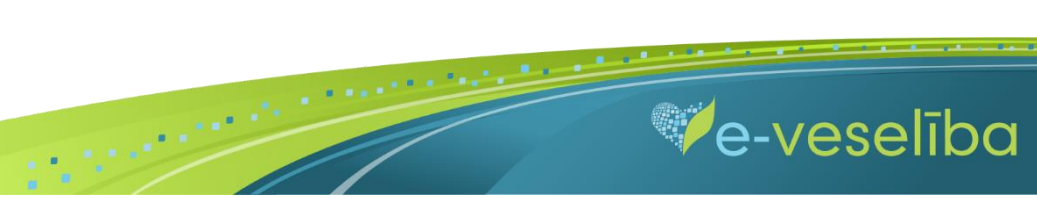

Lai aktualizētu informāciju Reģistrā esošam pacientam (piemēram, papildinātu sniegtās palīdzības veidus, pagarinātu plānoto ārstēšanas epizodes beigu datumu, noslēgtu ārstēšanas epizodi), ārstam pie attiecīgās kartes ir jāklikšķina pogu **Labot.**

Izvērtējuma kartes pievienošana ir iespējama **tikai no kartes skatīšanas režīma.** Lai pievienotu izvērtējuma karti, sadaļā **Ārstniecības rezultāta izvērtējums** nospiež pogu **Pievienot ārstēšanas rezultāta izvērtējumu**.

 $\blacksquare$ 

Ārsts var apskatīt jebkuru Reģistra karti, bet labot var tikai savas ārstniecības iestādes karti.

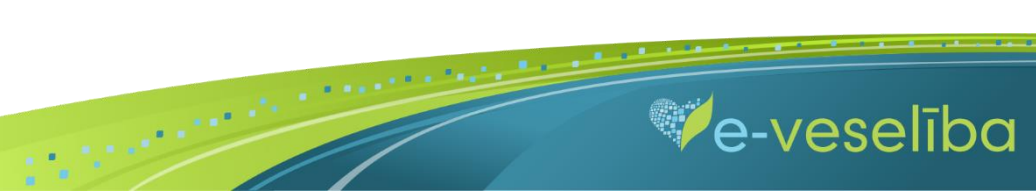